2c8 Lite

# **Användarmanual**

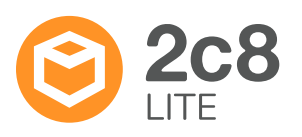

# Table of contents

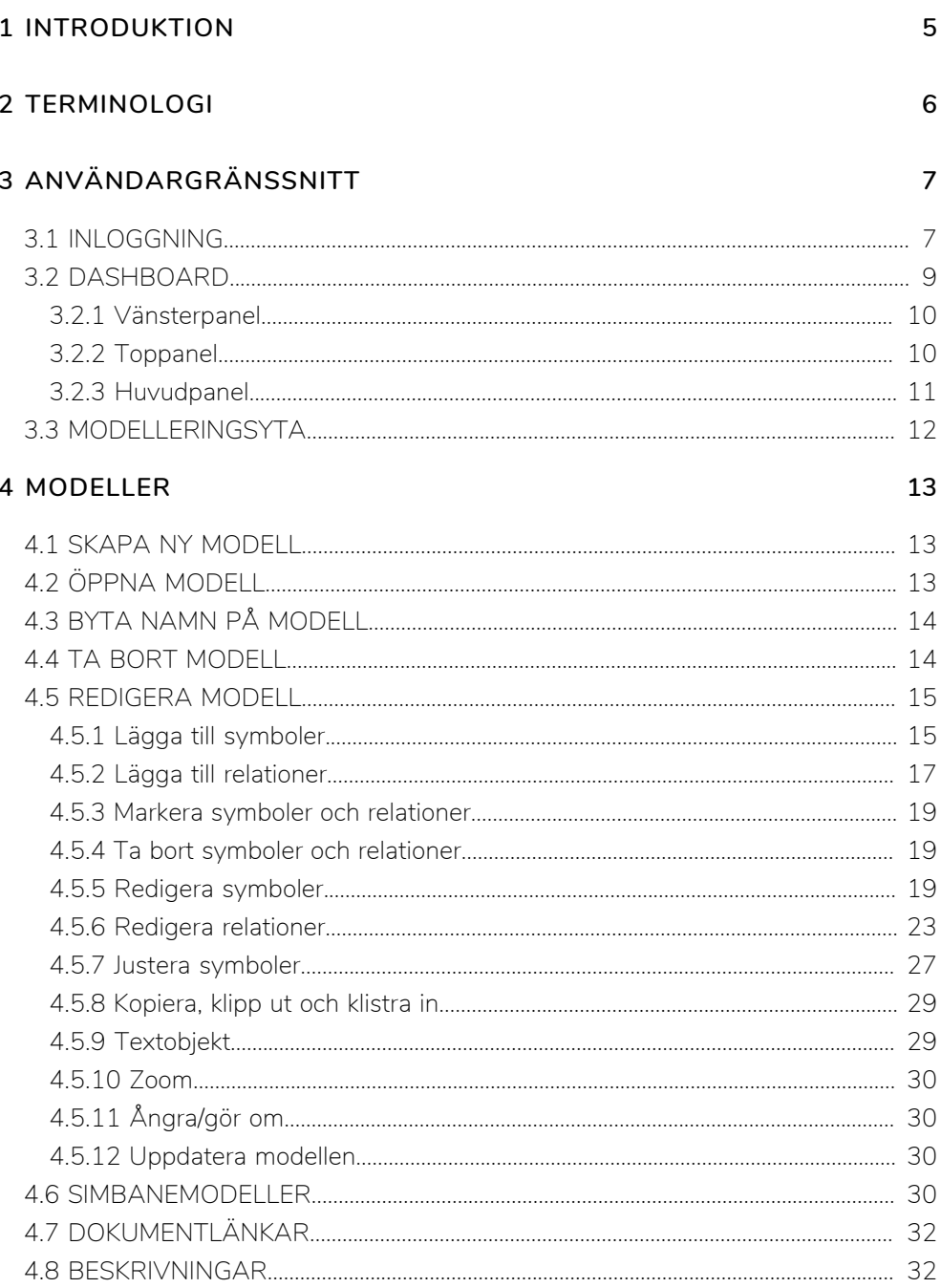

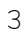

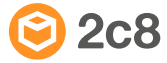

#### **[5 FÖRVALTNING AV MODELLER](#page-32-0) 33**

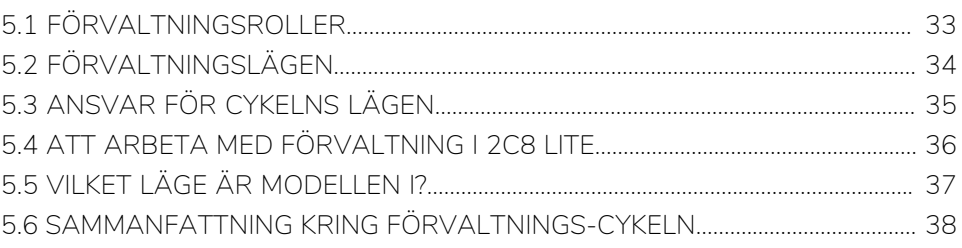

## Kapitel 1 Introduktion

<span id="page-4-0"></span>Det här är användarmanualen för 2c8 Lite. Den inleds med en kort genomgång av vanligt förekommande termer samt en beskrivning av hur programmet är uppbyggt. Resterande del av manualen beskriver all tillgänglig funktionalitet och hur den är tänkt att användas.

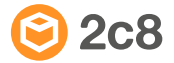

## Kapitel 2 Terminologi

<span id="page-5-0"></span>Huvudsyftet med 2c8 Lite är att skapa och förvalta modeller. Modellerna lagras lokalt på din dator eller på en server som är gemensam för flera användare. Här beskrivs några av de vanligaste termerna som kommer att användas framöver.

- **Modell** En modell är en grafisk representation av något slag. Den kan beskriva exempelvis en affärsprocess eller en organisation. Modellen har en uppsättning symboler samt relationer mellan dessa som tillsammans utgör modellens innehåll. Förutom det synliga innehållet finns det också möjlighet att koppla beskrivande texter och dokument direkt på modellen.
- **Objekt** Ett objekt beskriver någon typ av entitet som kan ingå i en modell. Det kan vara t.ex. ett verksamhetsobjekt, en aktivitet eller en individ. Vilka typer av objekt som finns att tillgå beror på vilken typ av modell man arbetar med.
- **Symbol** När man placerar ut ett objekt i en modell så representeras det av en symbol. All data på ett objekt såsom titel, beskrivningar och dokument hör till objektet i sig och kommer därför att vara samma oavsett vilken modell objektet visas i. Däremot kan symbolens egenskaper skilja sig vilket innebär att man t.ex. kan ändra symbolens färg, storlek och typsnitt utan att det slår igenom i andra modeller där objektet har använts.

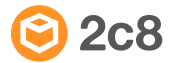

# <span id="page-6-0"></span>Kapitel 3 Användargränssnitt

## <span id="page-6-1"></span>**3.1 Inloggning**

Det första du möts av vid uppstart av 2c8 Lite är en inloggningsruta. Här loggar du in med din mejl-adress och det lösenord du valt när du aktiverade ditt konto.

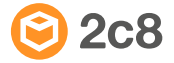

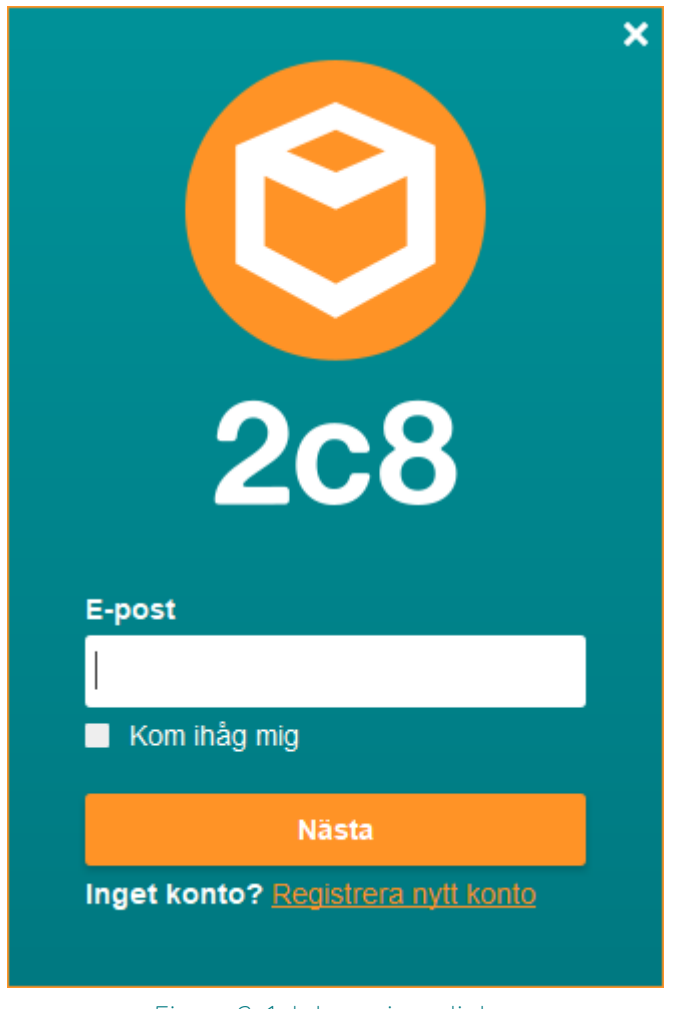

Figure 3. 1 Inloggningsdialog

När du loggat in med dina användaruppgifter så startar 2c8 Lite. Du får då upp en dialog där du kan välja vilken server du vill ansluta till, samt språk på applikationen. Du kan också välja att arbeta i 2c8 Lite lokalt, alltså lagra dina modeller lokalt på din dator.

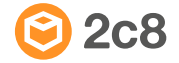

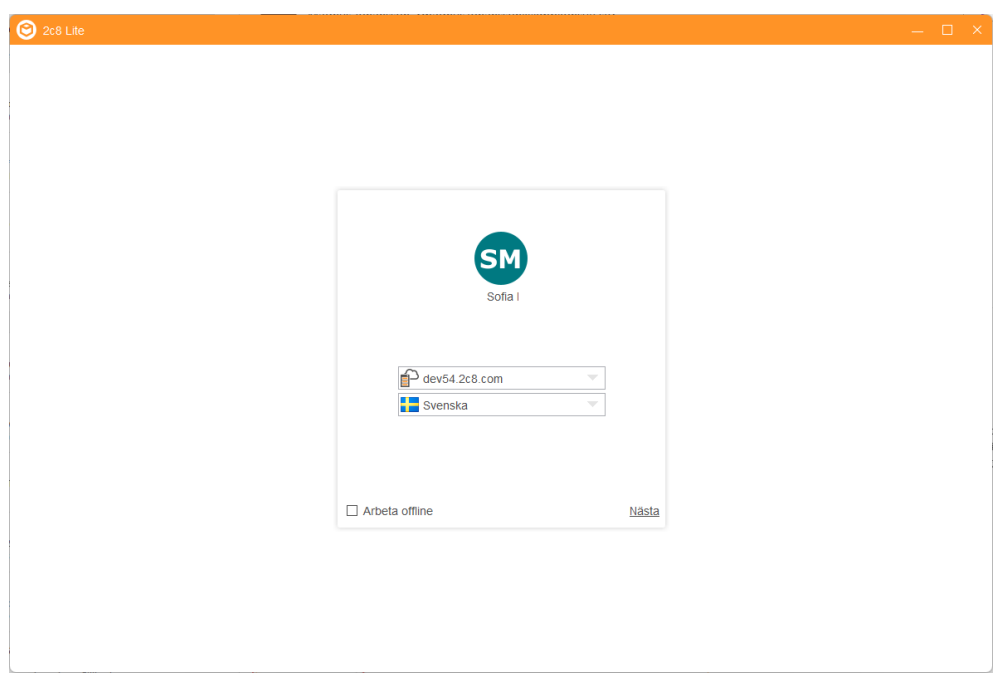

Figure 3.2 Val av server

När du arbetar online så sparas dina modeller på din organisations 2c8-server. På denna server kan även andra användare inom din organisation arbeta med sina modeller, både i 2c8 Lite och 2c8 Modeling Tool. 2c8 Lite ger alla dessa användare, genom en process som vi kallar förvaltningsflödet, möjlighet att effektivt organisera, dela och samarbeta arbetet. När du arbetar offline så sparas dina modeller som filer lokalt på din dator. Dessa modeller måste senare importeras till servern för att andra inom företaget/organisationen ska kunna ta del av dem.

## <span id="page-8-0"></span>**3.2 Dashboard**

Dashboarden i 2c8 Lite kan beskrivas som användarens hemskärm. Den är uppdelad i en vänsterpanel, en toppanel samt en huvudpanel. Här får du en enkel översikt över dina olika modeller och arbetsuppgifter. Gränsnittet är utformat med förvaltningsflödet som utgångspunkt.

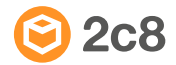

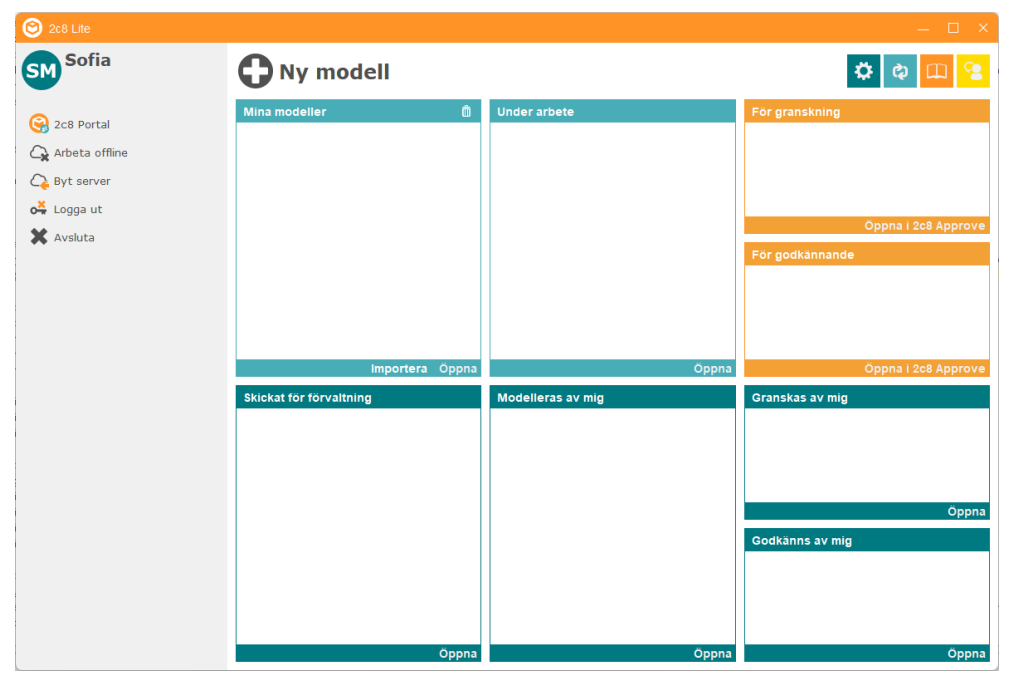

Figure 3. 3 Dashboard

#### <span id="page-9-0"></span>**3.2.1 Vänsterpanel**

Från vänsterpanelen kan du komma åt några grundläggande funktioner för sessionen. Längst upp i vänsterpanelen finns en avatar följt ditt för- och efternamn.

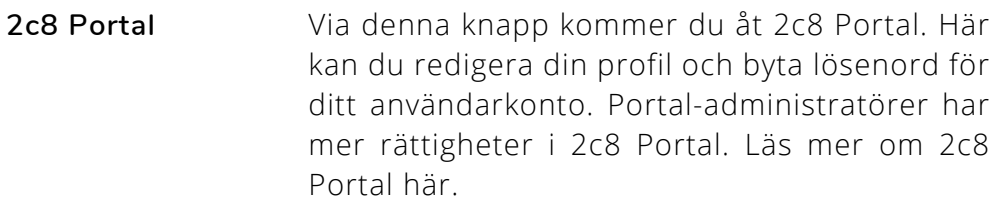

- **Arbeta offline** Här kan du klicka för att logga ut från servern och arbeta med dina lokalt sparade modeller.
- **Logga ut** Här avslutar du nuvarande server-session och tar dig tillbaka till startsidan.
- **Avsluta** Här klickar du för att avsluta applikationen.

#### <span id="page-9-1"></span>**3.2.2 Toppanel**

Toppanelen består av ett antal knappar vars funktionalitet här beskrivs, så som de syns i gränssnittet från vänster till höger.

**Ny modell** Skapa en ny tom modell.

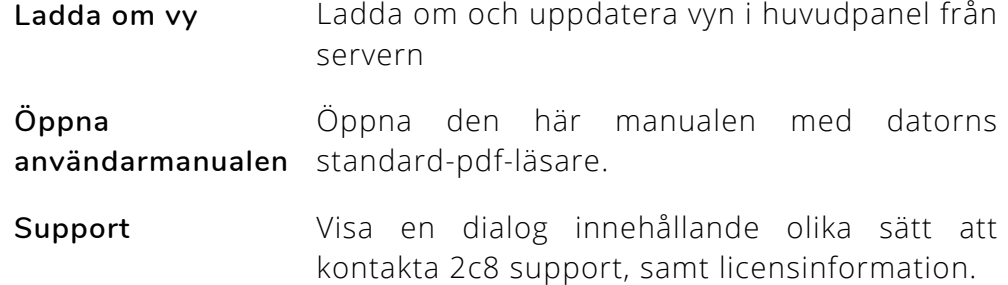

#### <span id="page-10-0"></span>**3.2.3 Huvudpanel**

Huvudpanelen innhåller en matris av åtta boxar/rutor där varje ruta består av en lista med modeller. De olika färgade rutorna representerar var för sig olika ansvarsområden för modeller baserat på förvaltnings-status för din användare. Se avsnitten [Förvaltningslägen](#page-33-0) och [Ansvar för cykelns lägen](#page-34-0) för utförlig information om hur dessa fungerar. Nedan följer en förklaring för hur var och en av de olika rutorna relaterar till de olika förvaltnings-statusarna.

- **Mina modeller** Innehåller modeller med status "utkast" som du skapat. Dessa modeller ingår ännu inte i något repository på servern, utan är utkast som måste skickas in till en användare med 2c8 Modeling Tool för att sedan placeras i ett repository. Först när en användare med 2c8 Modeling Tool tar emot ditt utkast från 2c8 Lite så bestäms modelltyp. Ett utkast är som standard en generell modell.
- **Skickat för förvaltning** Innehåller modeller med status "ny modell" som du skapat. Dessa modeller ingår i ett repository och är därmed en del av en struktur.
- **Under arbete** Innehåller modeller med status "redigerbar modell" eller "underkänd" där du är satt som "förvaltare" för modellen. Din uppgift är att förvalta dessa modeller genom att göra ändringar i dem.
- **Förvaltas av mig** Innehåller alla modeller som du är satt som "Modellör" över. Till skillnad från modeller som ligger i boxen/rutan "Under arbete" så kan dessa modeller vara godkända modeller.
- **För godkännande** Innehåller modeller med status "under godkännande" där du är satt som "Godkännare". Här dyker det alltså upp modeller som du är satt som Godkännare

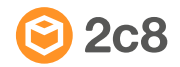

för och som andra användare på servern har skickat in för godkännande. Dessa modeller kan du godkänna via 2c8 Approve. Läs mer om 2c8 Approve här.

**Godkänns av mig** Innehåller alla modeller där du är satt som "Godkännare". Till skillnad från boxen/rutan "För godkännande" så kan dessa modeller redan vara godkända. Det är alltså en vy över alla modeller du är satt som Godkännare för.

## <span id="page-11-0"></span>**3.3 Modelleringsyta**

Modelleringsytan är den del av applikationen där själva ritadandet/modellerandet sker.

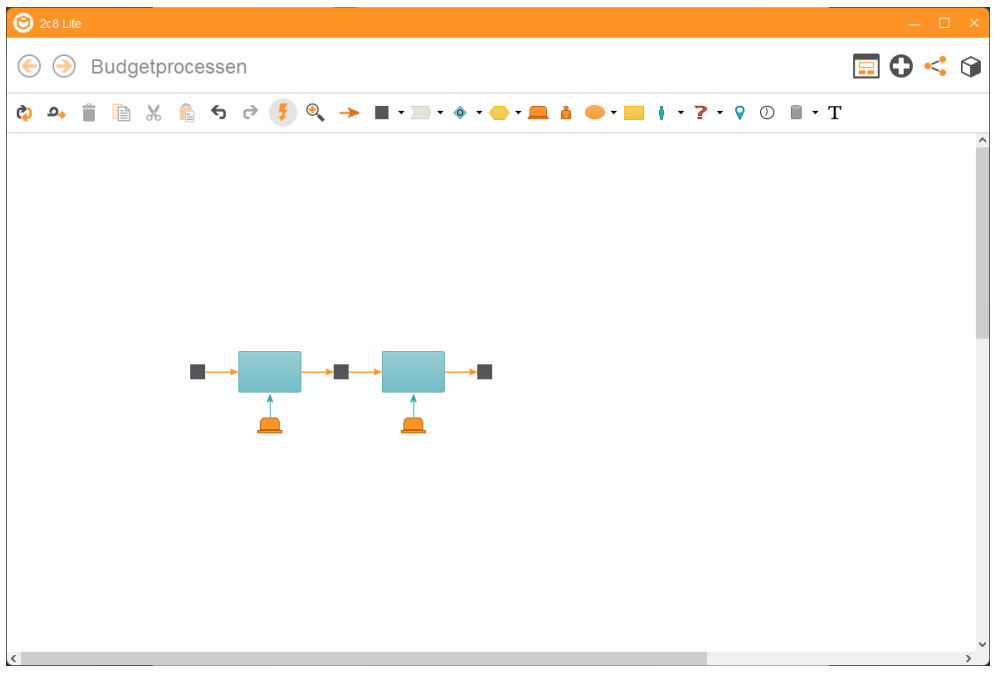

Figure 3. 4 Modelleringsyta

se kapitlet [Modeller](#page-12-0) för mer information om hur detta går till.

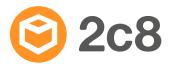

## Kapitel 4 Modeller

<span id="page-12-0"></span>Huvudsyftet med 2c8 Lite är att skapa och förvalta modeller av verksamheten. Det här kapitlet visar hur man arbetar med modeller i 2c8 Lite.

## <span id="page-12-1"></span>**4.1 Skapa ny modell**

Klicka på knappen »Ny modell« för att skapa en ny modell. Du får då välja vilken typ av modell du vill skapa. Vilka modelltyper som finns tillgängliga beror på inställningarna i applikationsprofilen. När modellen har skapats öppnas den automatiskt för redigering .

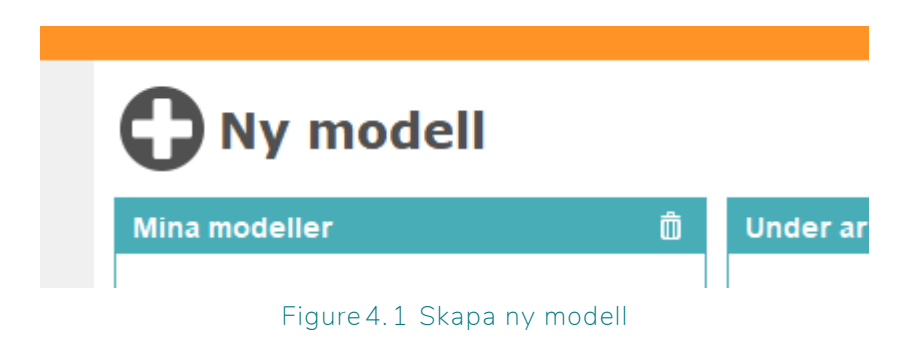

## <span id="page-12-2"></span>**4.2 Öppna modell**

För att öppna en existerande modell markerar du den och klickar sedan på »öppna«. Det går också att öppna en modell genom att dubbelklicka på den.

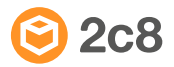

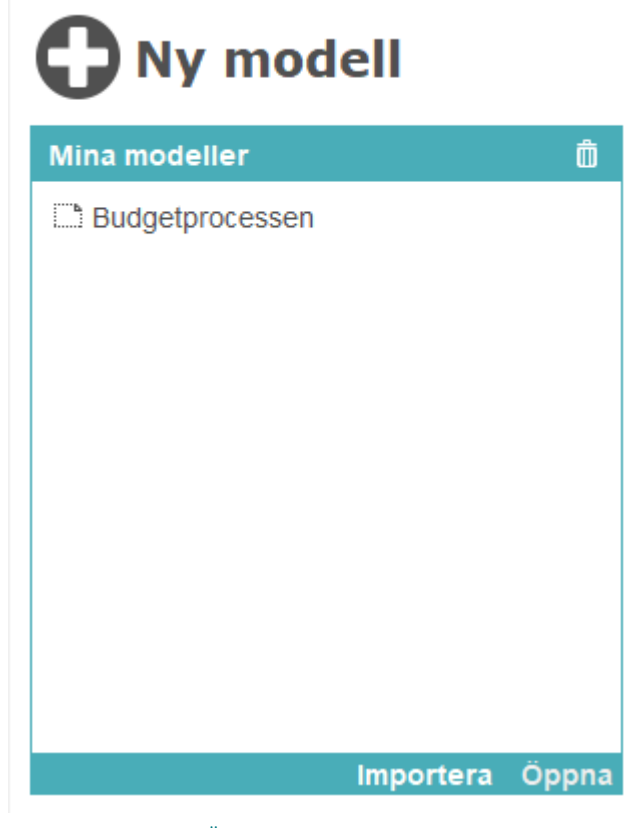

Figure 4. 2 Öppna en existerande modell

## <span id="page-13-0"></span>**4.3 Byta namn på modell**

För att ändra på titeln för en modell öppnar du först modellen och klickar sedan på titeln. Titeln blir då redigerbar och du kan ändra den.

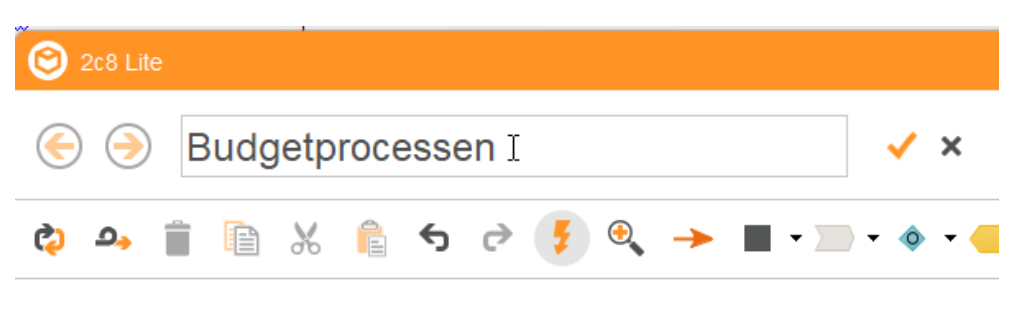

#### Figure 4. 3 Byta namn på en modell

## <span id="page-13-1"></span>**4.4 Ta bort modell**

För att ta bort en modell klicka på modellen för att markera den och klicka sedan på »Ta bort«.

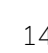

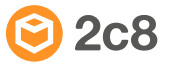

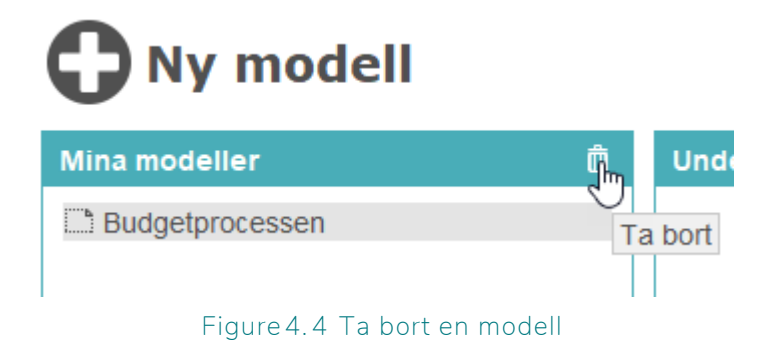

## <span id="page-14-0"></span>**4.5 Redigera modell**

När du öppnar en modell visas den i redigeringsvyn. Redigeringsvyn består av ett verktygsfält och en modellyta. Verktygsfältet innehåller vanliga funktioner samt knappar för att lägga ut symboler av de typer som finns tillgängliga i den aktuella modelltypen. I modellvyn visas modellens grafiska utseende bestående av symboler och relationer mellan dessa.

#### <span id="page-14-1"></span>**4.5.1 Lägga till symboler**

För att skapa ett nytt objekt och lägga till det i modellen, välj en av objekttyperna i verktygsfältet och klicka någonstans i modellen. Du kan också använda siffertangenterna 0-9 på tangentbordet för att snabbt välja en objekttyp. Tryck flera gånger på en objekttyp för att byta objekttyp inom samma grupp av typer. När du har matat in en titel klickar du någonstans utanför popupen eller trycker »Enter«. Nu skapas ett nytt objekt med denna titel och en ny symbol för objektet läggs till i modellen.

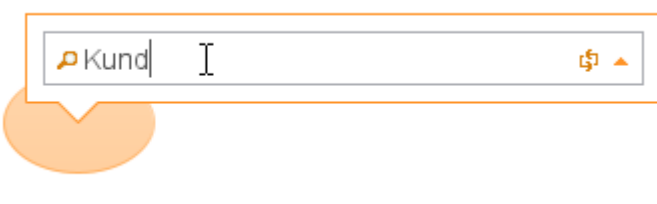

Figure 4. 5 Lägg till nytt objekt

Du kan också lägga till en symbol för ett redan existerande objekt. Gör likadant som för ett nytt objekt och börja skriva in titeln. Nu visas en lista med samtliga objekt av samma typ som matchar den angivna

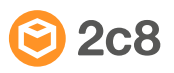

titeln. Klicka på ett objekt i listan eller navigera med piltangenterna och tryck »Enter« för att återanvända detta objekt.

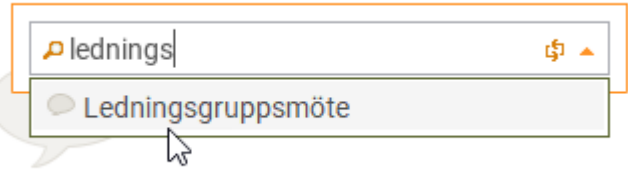

Figure 4. 6 Lägg till existerande objekt

### **4.5.1.1 Snabbval**

Om funktionen »Snabbval« har aktiverats i verktygsfältet så finns det ett snabbare sätt att bygga upp en modell utifrån existerande symboler. Håll muspekaren över en symbol så visas pilar i de riktningar det finns föreslagna relationer till nya symboler. Håll muspekaren över pilen för att visa föreslagna objekttyper att lägga ut i den riktningen. När du klickar på en objekttyp får du mata in en titel på samma sätt som när du skapar en ny symbol genom att klicka i modellen.

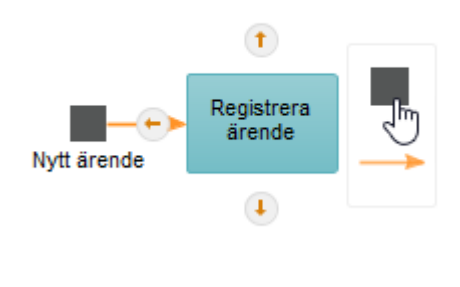

Figure 4.7 Snabbval

Den nya symbolen placeras ut på ett fast avstånd från startsymbolen i rätt riktning och en relation av den rekommenderade typen skapas automatiskt till den nya symbolen.

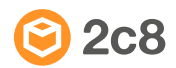

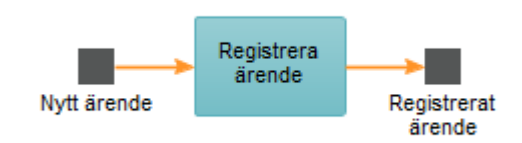

Figure 4. 8 Resultat av snabbval

Du kan också använda dig av kortkommandon för snabbval. Använd »Ctrl+piltangenter« för att flytta markeringen och sedan »Ctrl+Skift +piltangenter« för att lägga ut en ny symbol i den riktningen. Tryck flera gånger för att växla mellan de rekommenderade objekttyperna i den riktningen.

#### **4.5.1.2 Lägg till flera symboler**

Du kan lägga ut flera objekt samtidigt genom att välja en objekttyp och sedan klicka och dra över den area du vill skapa de nya objekten. I popupen som visas får du förutom en titel välja hur du vill att symbolerna skall placeras: i rader och kolumner eller i en cirkel. Programmet föreslår antalet symboler utifrån standardstorleken på symbolen och storleken på arean.

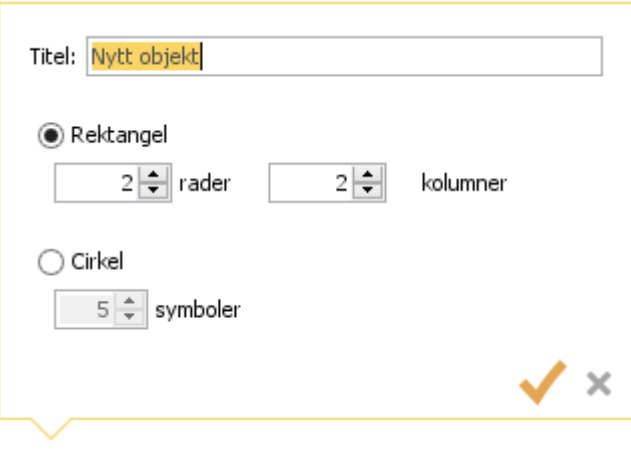

Figure 4.9 Lägg till flera symboler

#### <span id="page-16-0"></span>**4.5.2 Lägga till relationer**

För att lägga till en ny relation mellan två symboler väljer du »Relation (R)« från verktygsfältet och klickar på den symbol du vill att relationen

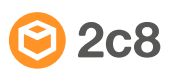

skall utgå från. Sedan klickar du på den andra symbolen för att skapa relationen. Du kan också klicka på den tomma ytan i modellen för att styra relationens väg innan du klickar på den andra symbolen.

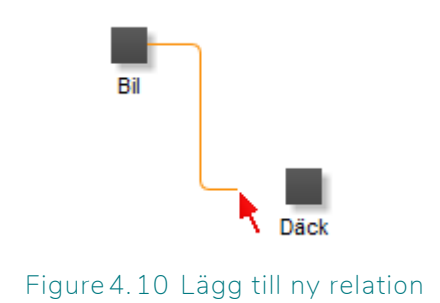

Du kan också skapa relationer från en symbol till flera andra symboler samtidigt. Klicka på den första symbolen och klicka sedan och dra en ruta runt alla symboler du vill dra relationer till. De nya relationerna får automatiskt den rekommenderade typen baserat på objekttyperna.

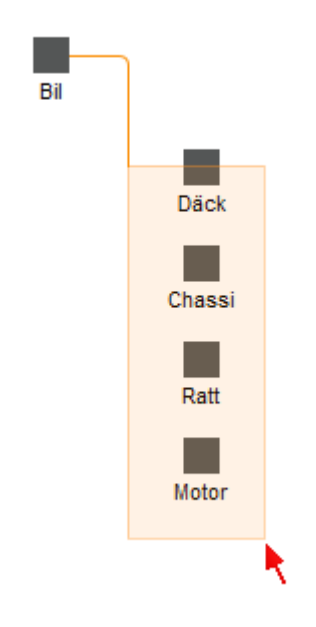

Figure 4. 11 Lägg till flera relationer

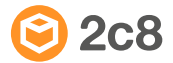

#### <span id="page-18-0"></span>**4.5.3 Markera symboler och relationer**

All redigering av symboler och relationer sker på den aktuella markeringen. Det finns ett antal sätt att kontrollera vilka symboler och relationer som ingår i markeringen:

- Klicka på en symbol eller relation för att markera denna och avmarkera allt annat.
- Dra en ruta med muspekaren omkring det du vill markera.
- Håll in »Skift« när du markerar för att lägga till eller ta bort symboler och relationer från markeringen.
- Använd »Ctrl+piltangenter« för att växla markerad symbol baserat på riktning i modellen. Det här fungerar endast när endast en symbol är markerad.
- Använd »Ctrl+A« för att markera allt.
- Klicka någonstans i modellen för att avmarkera allt.

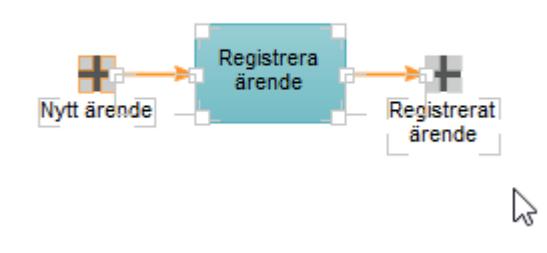

Figure 4. 12 Markerade symboler och relationer

## <span id="page-18-1"></span>**4.5.4 Ta bort symboler och relationer**

För att ta bort symboler och relationer markerar du dem och gör något av följande:

- Klicka på »Ta bort« i verktygsfältet.
- Högerklicka på markeringen och välj »Ta bort«.
- Tryck »Delete« på tangentbordet.

Notera att det endast är symbolerna och relationerna som tas bort och inte objekten. Du kommer dock att förlora alla utseendemässiga inställningar som gjorts på symbolerna och relationerna om du lägger ut samma objekt igen.

## <span id="page-18-2"></span>**4.5.5 Redigera symboler**

Här går vi igenom hur du kan redigera en symbol i modellen. De flesta inställningarna påverkar endast symbolen, det vill säga objektets

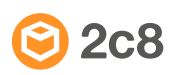

representation i modellen, men några påverkar även själva objektet och kommer därmed att ha effekt även på andra symboler i modellen som pekar på samma objekt.

#### **4.5.5.1 Storlek och position**

För att flytta en symbol eller en hel markering klickar du på den och drar med muspekaren. Om du drar i ett av de markerade hörnen på en symbol kan du istället ändra storlek. Du kan även flytta en symbol eller markering genom att använda piltangenterna. Håll in »Skift« för att finjustera och flytta endast en bildpunkt i taget.

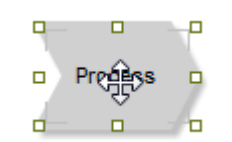

Figure 4. 13 Flytta en symbol

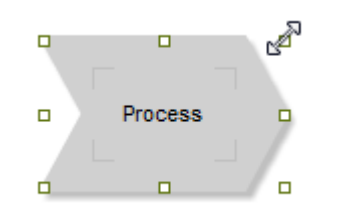

Figure 4. 14 Ändra storlek på en symbol

#### **4.5.5.2 Titel och typsnitt**

För att ändra ett objekts titel dubbelklickar du på det, högerklickar och väljer »Redigera etikett« eller använder kortkommandot »F2«. Om du klickar på pilen till höger i fönstret som visas kan du också ändra symbolens typsnitt och textfärg. Notera att titeln är en egenskap på objektet och därför kommer att slå igenom för alla symboler som pekar på det objetet medan typsnitt och textfärg endast påverkar den enskilda symbolen.

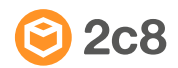

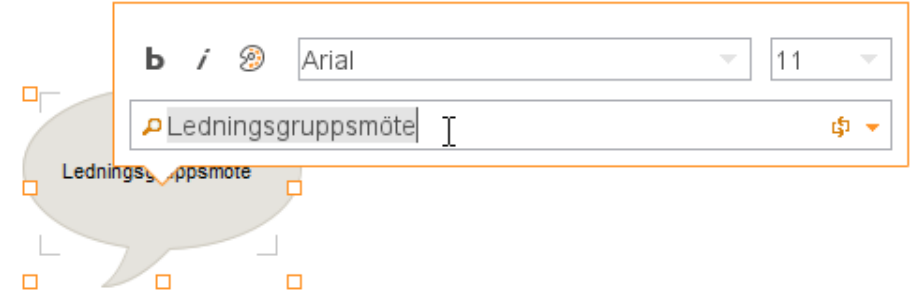

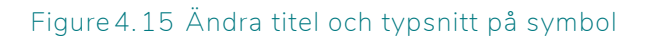

Precis som när du lägger ut en ny symbol visas en lista med objekt som matchar den inmatade titel. Om du väljer ett objekt i listan kommer du inte att ändra titeln på nuvarande objekt utan istället byta det objekt som visas av symbolen till ett annat. Det gamla objektet kommer att finnas kvar och du kan lägga ut det igen senare.

För att ändra storlek och position på etiketten håller du ner »Ctrl« och klickar på etiketten. Sedan kan du ändra storlek och position på samma sätt som för symbolen.

#### **4.5.5.3 Sätt standardstorlek**

Varje objekttyp har en standardstorlek. För att återställa symboler till sin standardstorlek, markera dem, högerklicka och välj »Sätt standardstorlek«.

#### **4.5.5.4 Centrera etikett**

En symbols etikett kan flyttas så att den ligger på olika positioner relativt symbolen. Genom att högerklicka och välja »Centrera etikett« ser du till att texten centreras inuti symbolen. Den kommer att hålla sig centrerad även när symbolen ändrar storlek så länge du inte manuellt flyttar på etiketten.

#### **4.5.5.5 Bild**

Om du vill kan du ersätta en symbols standardutseende med en bild. Högerklicka på symbolen och välj »Bild«. I fönstret som visas kan du se vilka bilder som finns i repositoryt. Du kan skapa nya bilder genom att klicka knappen för att bläddra eller genom att dra in bilder från utforskaren. Du kan också klicka på knappen för att klistra in en bild om du har en bild i urklipp. När du har klistrat in en bild på en symbol kan

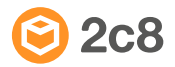

du använda funktionen »Sätt standardstorlek« för att sätta rätt storlek baserat på bildens storlek så att bilden blir så skarp som möjligt. Ikoner Bilder ■ Ingen bild

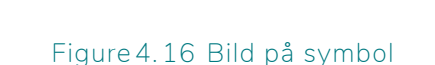

#### **4.5.5.6 Ordning**

Process D 60 a Vo

**⊠** dator\_sv

Under menyn »Ordning« vid högerklick på en symbol finns alternativ för ordningen på symboler i djupled, dvs. vilken symbol som kommer att ritas överst. I figuren visas tre figurer »A«, »B« och »C«. Om du markerar »A« och väljer menyalternativet »Flytta framåt« så kommer symbolen placeras mellan »B« och »C« i stället för som nu längst bak. Om du istället väljer »Flytta längst fram« så kommer symbolen att ritas ut över båda de andra symbolerna. Alternativen »Flytta bakåt« och »Flytta längst bak« fungerar likadant i motsatt riktning.

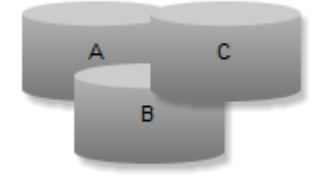

Figure 4.17 Ordning i djupled

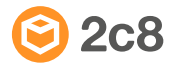

 $\checkmark$  x

### **4.5.5.7 Ändra objekttyp**

Du kan ändra ett objekts typ genom att högerklicka på det och välja »Ändra objekttyp...« eller använda kortkommandot »X«. Det här är en ändring av objektet och kommer därför att slå igenom i alla symboler som pekar på objektet.

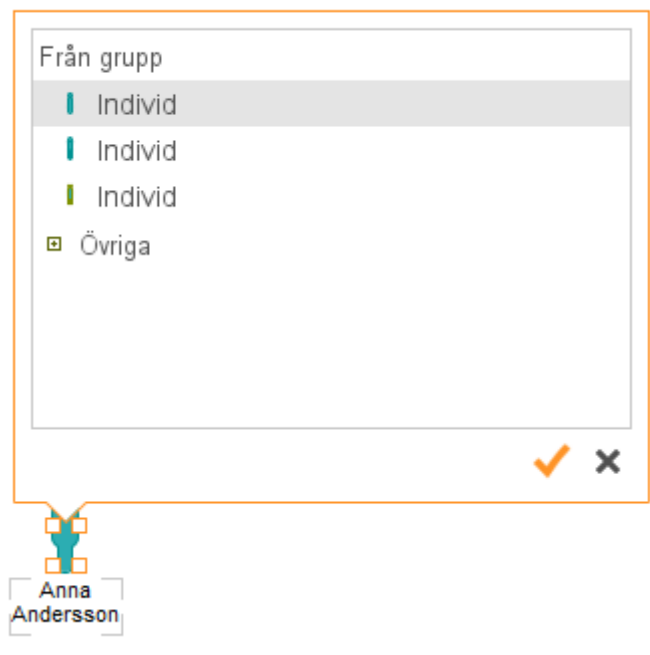

Figure 4. 18 Ändra objekttyp

I popupen som visas ser du överst de typer som ingår i samma grupp. I vissa fall som i det här exemplet för »individ« byter man bara till ett alternativt utseende på samma objekttyp, dvs. typen är fortfarande »individ« men utseendet kan bytas till en kvinna, man eller könsneutral individ.

## <span id="page-22-0"></span>**4.5.6 Redigera relationer**

En relation ritas alltid mellan två symboler och hur relationen ser ut styrs av ett antal kontrollpunkter som linjen går genom.

## **4.5.6.1 Kontrollpunkter**

En relations utseende styrs av kontrollpunkterna längs linjen. Punkterna delar in linjen i ett eller flera segment. När du markerar en relation kommer det segment du klickade på vara markerat. Du kan sedan dra i segmentet med muspekaren eller flytta det med piltangenterna (håll in »Skift« för att flytta en bildpunkt i taget). Om du flyttar det

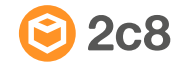

första eller sista segmentet så kommer nya kontrollpunkter automatiskt att läggas till eller tas bort när det behövs.

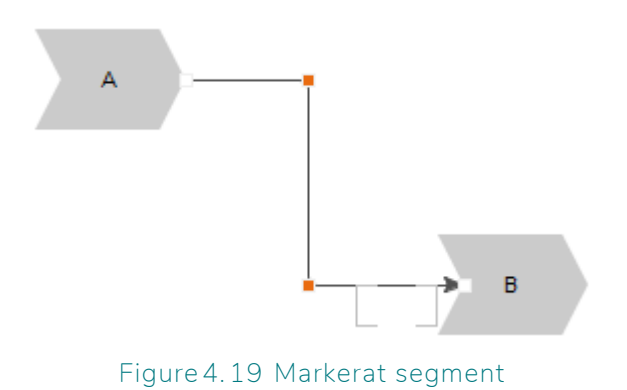

Du kan också dra i en kontrollpunkt för att flytta den. Då kommer båda segmenten vid kontrollpunkten att flyttas.

För att justera flera relationer relativt varandra kan du markera symbolerna som relationerna är kopplade till och trycka »Mellanslag«.

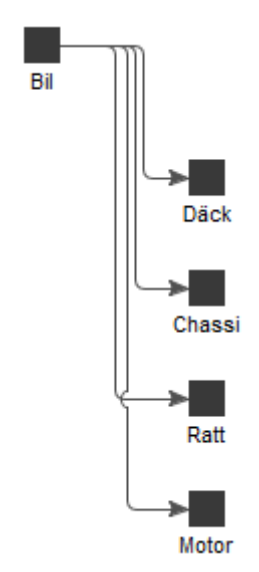

Figure 4. 20 Tryck mellanslag för att automatiskt justera relationerna.

#### **4.5.6.2 Titel och typsnitt**

För att ändra en relations titel dubbelklickar du på etiketten, högerklickar och väljer »Redigera etikett« eller använder kortkommandot »F2«. Om du klickar på pilen till höger i fönstret som visas kan du också ändra relationens typsnitt och textfärg.

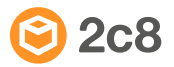

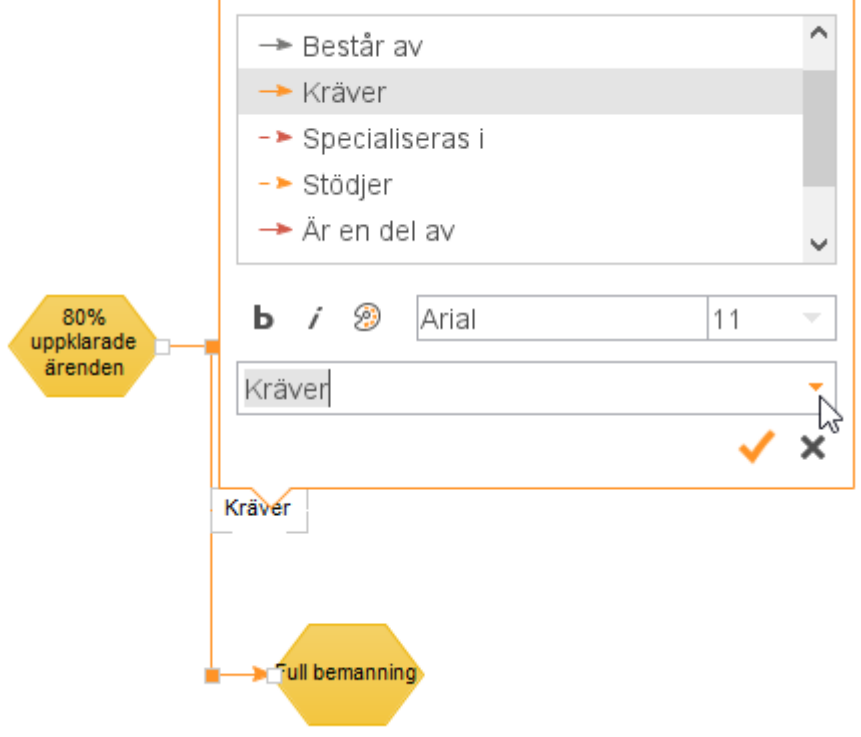

Figure 4. 21 Ändra titel och typsnitt på relation

För att ändra storlek och position på etiketten håller du ner »Ctrl« och klickar på etiketten. Sedan kan du ändra storlek och position på samma sätt som för symbolen. Om relationen inte har någon titel och du inte vet var etiketten är kan du markera relationen så syns etiketten som en del av markeringen.

#### **4.5.6.3 Utseende**

Under »Utseende« kan du ändra relationens utseende genom att välja linjetyp, bredd och färg.

#### **4.5.6.4 Ändra relationstyp**

För att ändra typen på en relation högerklickar du på relationen och väljer »Ändra relationstyp...«. Du kan också använda kortkommandot »X«. Popupen som visas är samma som används för att ändra titeln och här går också att välja vilken typ relationen skall ha. Överst visas rekommenderade typer mellan de två objekttyperna och genom att klicka på plus-tecknet vid »Övriga« kommer du åt övriga typer.

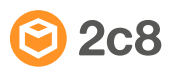

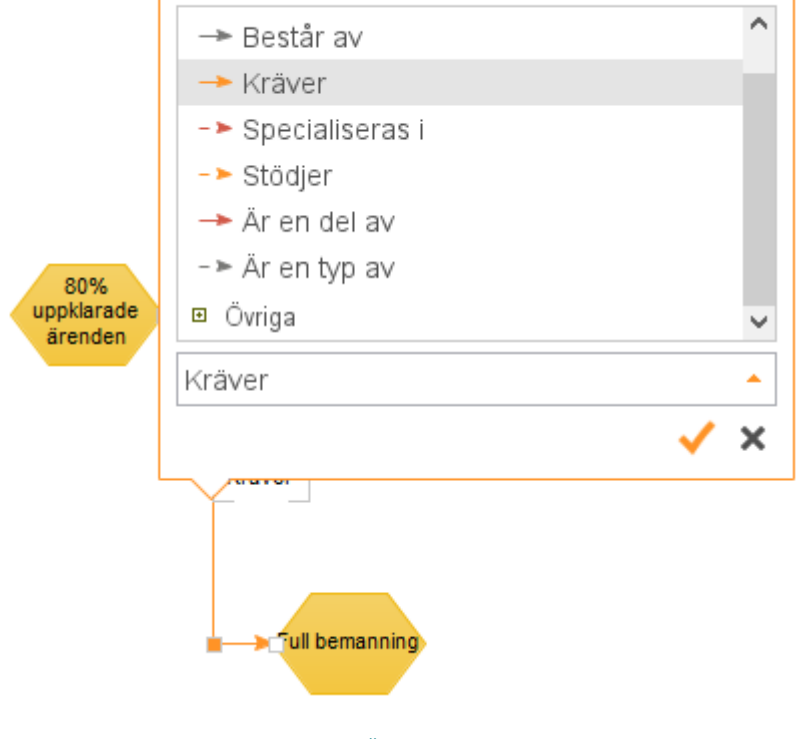

Figure 4. 22 Ändra relationstyp

## **4.5.6.5 Ändra riktning**

Genom att högerklicka på en relation och välja »Byt riktning« byter du riktning på relationen så att pilen går åt andra hållet.

#### **4.5.6.6 Rotera etikett längs linjen**

Som standard ritas texten för en relation alltid ut horisontellt. Om du vill att texten i stället skall följa linjen högerklickar du och väljer »Rotera text längs relation«. Nu kommer texten att ritas ut vertikalt om den ligger vid en vertikal linje.

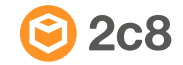

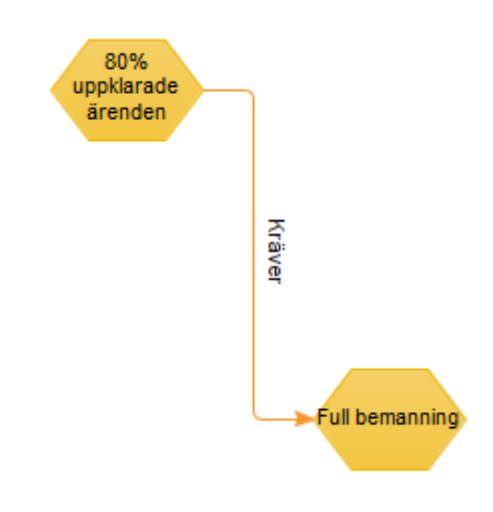

Figure 4. 23 Text som följer linjen

#### <span id="page-26-0"></span>**4.5.7 Justera symboler**

När du har markerat flera symboler kan du högerklicka på markeringen och välja »Justera...« eller använda kortkommandot »A«. Popupen som visas innehåller alternativ som ändrar samtliga symboler utifrån en »startsymbol«. Vilken symbol som är startsymbol i en markering syns genom att hörnen på markeringen är gröna. Många av justeringsalternativen har kortkommandon som du kan se bredvid alternativen.

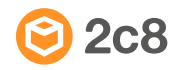

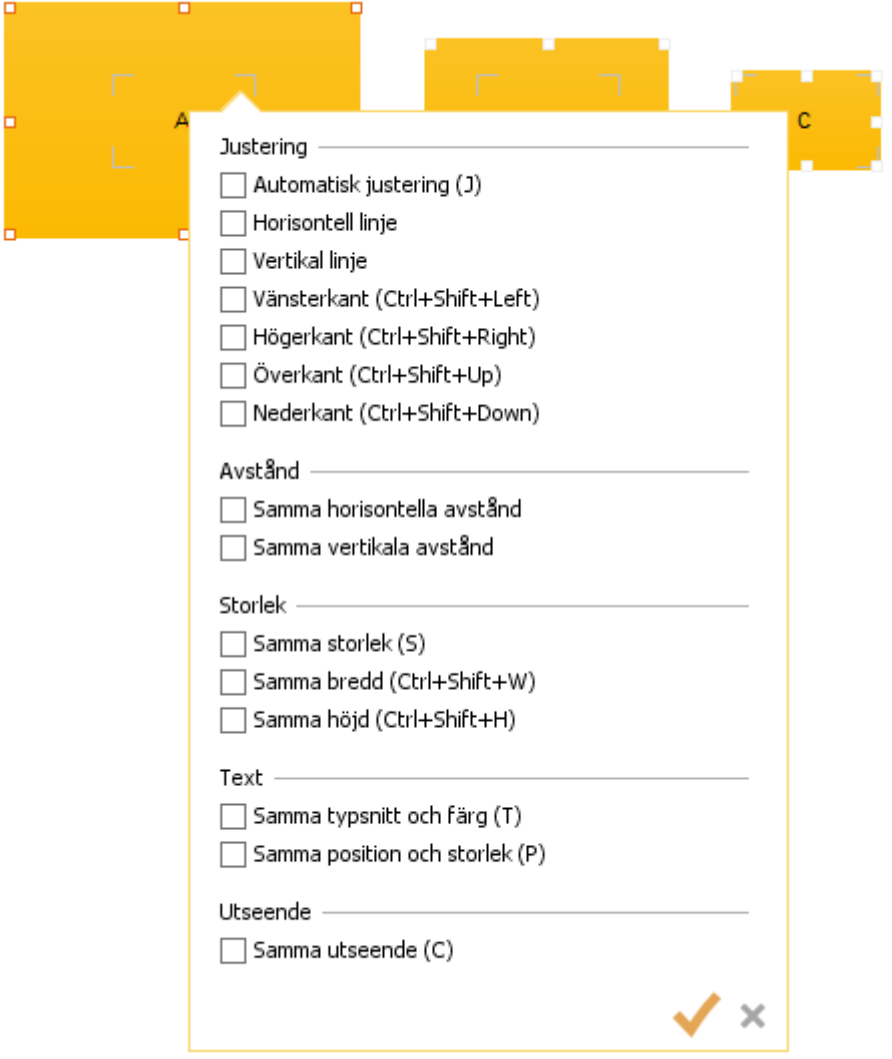

Figure 4. 24 Justering av symboler

| Automatisk<br>justering | Programmet försöker justera symbolernas<br>position utefter hur de ligger just nu. Om du<br>lägger ut symboler i en någorlunda horisontell<br>linje så kommer de att justeras så att de ligger<br>på en rak linje, och likadant för en vertikal linje. |
|-------------------------|----------------------------------------------------------------------------------------------------|
| Horisontell linje       | Lägger ut symbolerna så att deras<br>centrumpunkter ligger på en horisontell linje.                                                                                                    |
| Vertikal linje          | Lägger ut symbolerna så att deras<br>centrumpunkter ligger på en vertikal linje.                                                                                                    |
| Vänsterkant             | Lägger ut symbolernas vänsterkant längs en<br>vertikal linje.                                                                                                    |

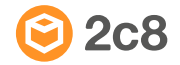

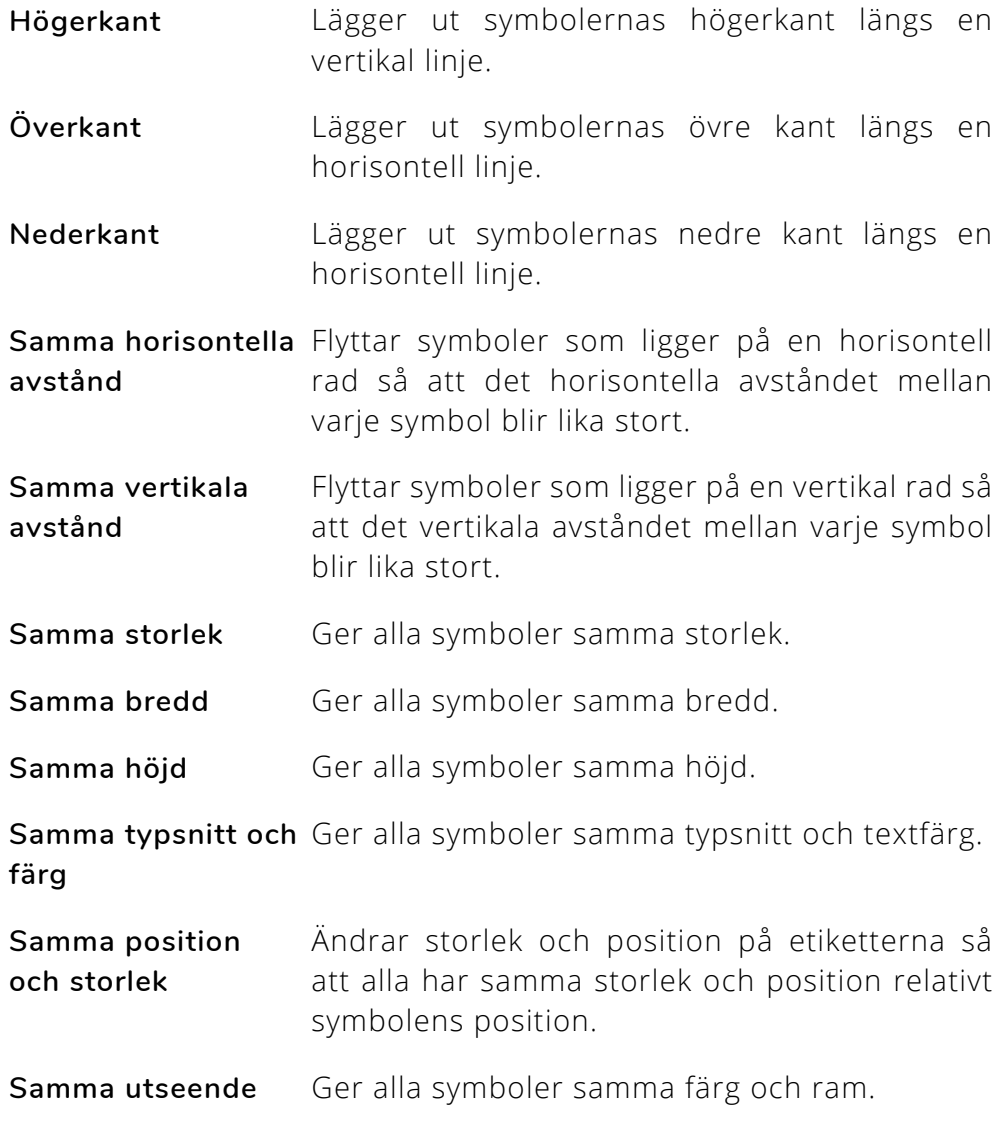

#### <span id="page-28-0"></span>**4.5.8 Kopiera, klipp ut och klistra in**

Valen för att kopiera, klippa ut och klistra finns både i högerklicksmenyn för en markering och i verktygsfältet. Du kan också använda kortkommandon »Ctrl+C«, »Ctrl+X« och »Ctrl+V«. När du klistrar in kopierat eller urklippt material skapas nya symboler och relationer som pekar på samma objekt. Om du i stället vill skapa helt nya objekt väljer du i stället »Klistra in som kopia« (»Ctrl+Skift+V«).

#### <span id="page-28-1"></span>**4.5.9 Textobjekt**

Textobjekt beter sig lite annorlunda från alla andra typer. Det används för att rita ut text i modellerna. När du skapar ett textobjekt ger du det en titel precis som vanligt men när du sedan editerar texten är det objektets beskrivning som editeras i stället för titeln (se [Beskrivningar\)](#page-31-1). Beskrivningarna kan innehålla formaterad text, bilder och länkar till andra symboler och modeller.

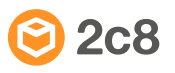

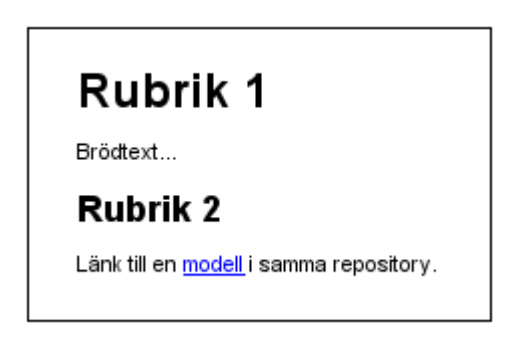

Figure 4. 25 Textobjekt

#### <span id="page-29-0"></span>**4.5.10 Zoom**

För att zooma in eller ut i en modell trycker du »Ctrl+Plus« eller »Ctrl+Minus« på tangentbordet eller håller in »Ctrl« och använder scrollhjulet på musen. Modellen zoomas in/ut kring den punkt där muspekaren befinner sig för tillfället. För att återställa zoomnivån till ursprungsläget använder du kortkommandot »Ctrl+0«. Du kan också använda zoomkontrollen i verktygsfältet för att välja nuvarande zoomläge.

#### <span id="page-29-1"></span>**4.5.11 Ångra/gör om**

De flesta operationerna du gör i modelleringseditorn kan ångras genom att använda knapparna »Ångra« och »Gör om« i verktygsfältet eller genom kortkommandona »Ctrl+Z« och »Ctrl+Y«.

#### <span id="page-29-2"></span>**4.5.12 Uppdatera modellen**

I verktygsfältet finns en knapp för att uppdatera modellen från datakällan. Denna är främst till för serverinstallationer där andra användare kan ha gjort ändringar under tiden du har modellen öppen. Du kan också använda kortkommandot »F5«.

#### <span id="page-29-3"></span>**4.6 Simbanemodeller**

I en simbanemodell visas vissa typer av objekt som »Simbanor«. När man skapar en simbanemodell får man bestämma vilka typer som skall bli simbanor samt vilka typer det skall skapas relationer till när man placerar dem i simbanorna.

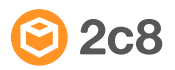

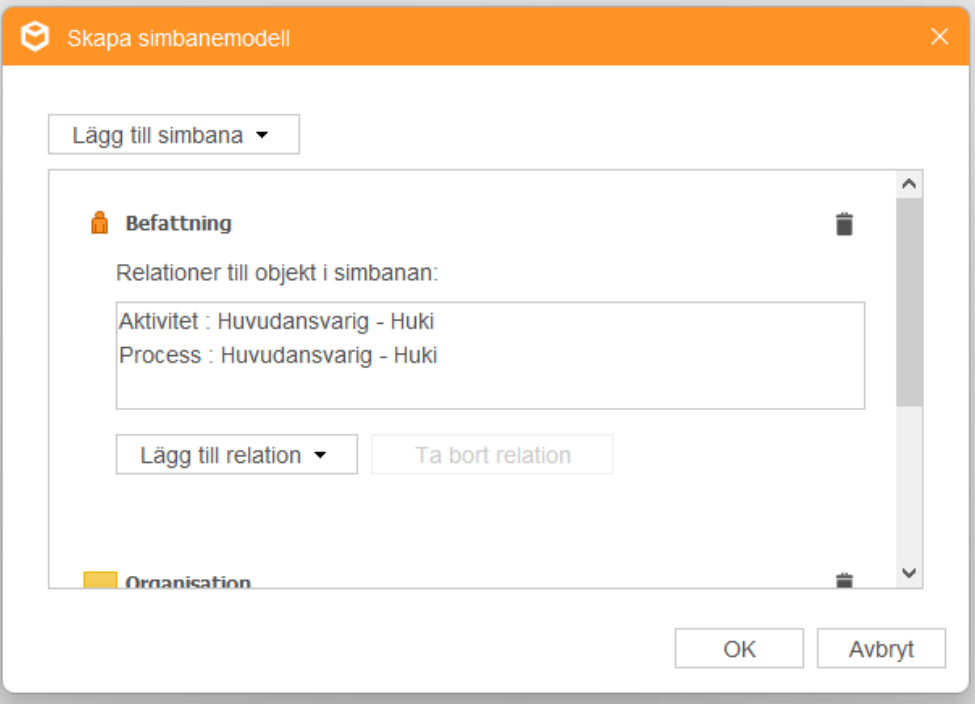

Figure 4. 26 Skapa ny simbanemodell

I exemplet ovan kommer alla befattningar att ritas ut som simbanor och om man placerar en aktivitet eller process inuti simbanan skapas en relation av typen »Huvudansvarig - HUKI« från simbanan till aktiviteten/processen. Relationen syns inte i modellen men är lika giltig som en synlig relation, dvs. den syns i objektegenskaperna och kan användas för att skapa listor etc.

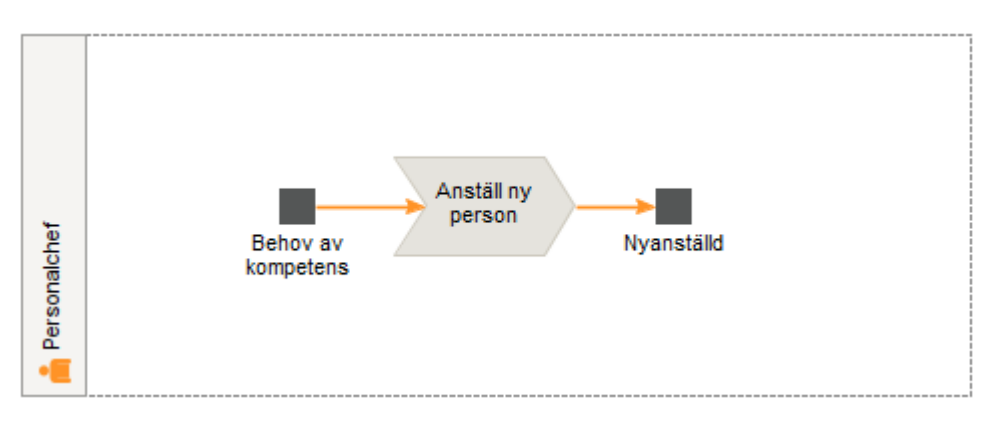

Figure 4. 27 Simbana med automatisk relation till process

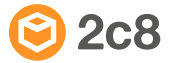

## <span id="page-31-0"></span>**4.7 Dokumentlänkar**

2c8 Modeling Tool är inte tänkt att vara ett dokumenthanteringssystem. I stället finns möjligheten att skapa namngivna länkar till dokument i externa dokumenthanteringssystem eller på en gemensam nätverksplats. Det är också möjligt för tredje parter att skriva plugins som kan jobba direkt mot ett externt dokumenthanteringssystem inifrån programmet för att enkelt länka dokument till modeller och objekt.

För att skapa eller redigera dokumentlänkar högerklicka på en symbol och välj »Dokument« från menyn. För att redigera dokumentlänkar kopplade till modellen högerklicka på en tom yta i modellen och välj »Dokument«.

## <span id="page-31-1"></span>**4.8 Beskrivningar**

Beskrivningar är längre, formaterade texter, som kopplas till objekt eller modeller. För att lägga till eller redigera beskrivningen på ett objekt högerklicka på symbolen och välj »Beskrivning« från menyn. För att redigera beskrivningar kopplade till modeller högerklicka på en tom yta i modellen och välj »Beskrivning«.

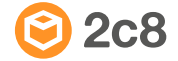

## <span id="page-32-0"></span>Kapitel 5 Förvaltning av modeller

I 2c8 Apps kan du hantera förändringar i modellerna med versionshantering samt dela ut ansvaret över modeller med hjälp av förvaltningsroller. Förvaltning av modeller sker i både 2c8 Modeling Tool, 2c8 Lite men också i webbappen 2c8 Approve.

Med versionhantering i 2c8 Apps kan du se historik kring modeller och säkerställla att modeller som publiceras är godkända för publicering. Om du inte satt förvaltningsroller på en modell kan du som modellör välja att godkänna en modell direkt i verktygsfältet. Modellen blir då låst för redigering och du behöver skapa en ny version av modellen för att åter kunna redigera den. I detta kapitel kommer vi gå igenom allt du behöver veta om förvaltning av modeller.

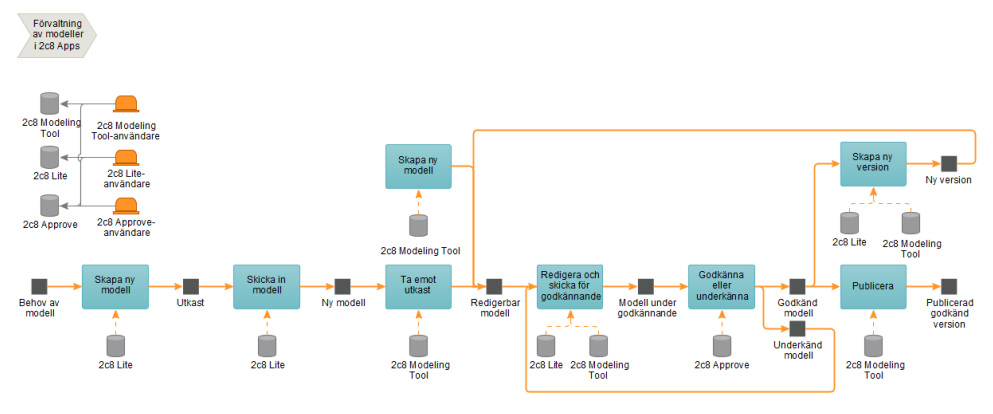

Figure 5. 1 Översikt av workflow-cykeln.

## <span id="page-32-1"></span>**5.1 Förvaltningsroller**

Förvaltningsrollerna för modeller sätts av användare i 2c8 Modeling Tool. På detta vis sprider du ut ansvaret för att modellera, granska och godkänna era modeller. Detta är de olika förvaltningsrollerna en användare kan ha:

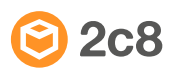

- **Modellör** Modellören har i uppgift att redigera modellen, exempelvis lägga till beskrivningstexter, nya objekt eller lägga till dokument.
- **Granskare** Granskaren har i uppgift att granska modeller och informationen i modellen. Denna roll ser till att modellen är beskriven på rätt sätt, rent metodmässigt.
- **Godkännare** Godkännaren har i uppgift att antingen godkänna eller underkänna en modell. Godkännaren avgör om modellen beskriver verkligheten korrekt eller inte.

En »Modellör« är antingen en 2c8 Modeling Tool-användare eller en 2c8 Lite-användare och det är denna roll som gör de faktiska ändringarna i en modell. När förändringarna är gjorda skickas modellen via »förvaltningsflödet« vidare till en »Granskare« och »Godkännare« för att granskas repspektive godkännas. Granskning och godkännande av modeller sker i webbappen 2c8 Approve. Du som är användare av 2c8 Lite får automatiskt tillgång till 2c8 Approve.

## <span id="page-33-0"></span>**5.2 Förvaltningslägen**

Förvaltningen består av sex olika lägen, där varje läge beskriver var i förvaltningsprocessen modellen befinner sig.

- **Utkast** Utkast är nya modeller som skapas i 2c8 Lite. Detta är ett läge modeller befinner sig i när de ännu inte finns i ett repository. Modellen kanske inte ens har korrekt modelltyp utan är att betrakta som just ett utkast.
- **Ny modell** En ny modell är ett utkast som skickats från 2c8 Lite till en repositoryorganisatör för att plockas in i ett repository och få korrekt modelltyp. Skillnaden mellan utkast och ny modell är alltså att utkast är arbetsmaterial i 2c8 Lite, medan läget ny modell indikerar att den som skapat utkastet har skickat iväg modellen för att någon ska ge den ett nytt hem i något repository. För att kunna ta emot utkast från 2c8 Lite i 2c8 Modeling Tool måste denna 2c8 Modeling Toolanvändaren ha "Acceptera utkast" som rättighet på servern vilket sätts i 2c8 Portal.
- **Redigerbar modell** I detta läge har modellen plockats in i ett repository och fått rätt modelltyp. Alla modeller som skapas genom 2c8 Modeling Tool är initialt i det här läget. Det är också i detta läge modeller befinner sig i om de varit godkända och sedan öppnats för redigering. Kort sagt, detta är läget där modeller kan redigeras i både 2c8 Modeling Tool och 2c8 Lite, förutsatt att en 2c8 Lite-användare är satt som förvaltningsrollen »Modellör« på modellen.
- **Under granskning** I detta läge har en förvaltare skickat modellen för granskning. Den är inte längre redigerbar och väntar på att en användare som utsetts som granskare för modellen ska ta hand om den. Själva granskningen av modellen sker i 2c8 Approve.
- **Under godkännande** I det här läget har en modellör eller granskare skickat modellen för godkännande. Den är inte längre redigerbar och väntar på att godkännas av en användare som utsetts som godkännare. Själva godkännandet av modeller sker i 2c8 Approve.
- **Underkänd** Här hamnar modeller som skickats för granskning/godkännande men blivit underkända. Detta läge kan jämställas med läget redigerbar modell och används för att indikera att modellen blivit underkänd (redigerbara modeller är antingen nyligen skapade genom 2c8 Modeling Tool, eller en tidigare godkänd modell som öppnats för redigering).
- **Godkänd modell** En modell är godkänd då en godkännare anser att modellen beskriver verkligheten korrekt och därmed väljer att godkänna modellen. En godkänd modell kan inte redigeras, med undantag för om man har slagit på att tillåta små förändringar i godkända modeller.

## <span id="page-34-0"></span>**5.3 Ansvar för cykelns lägen**

Huvudsyftet med 2c8 Lite är att genomföra förändringar av modeller, vilket görs av förvaltningsrollen »Modellör«. En 2c8 Lite-användare

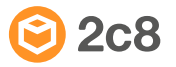

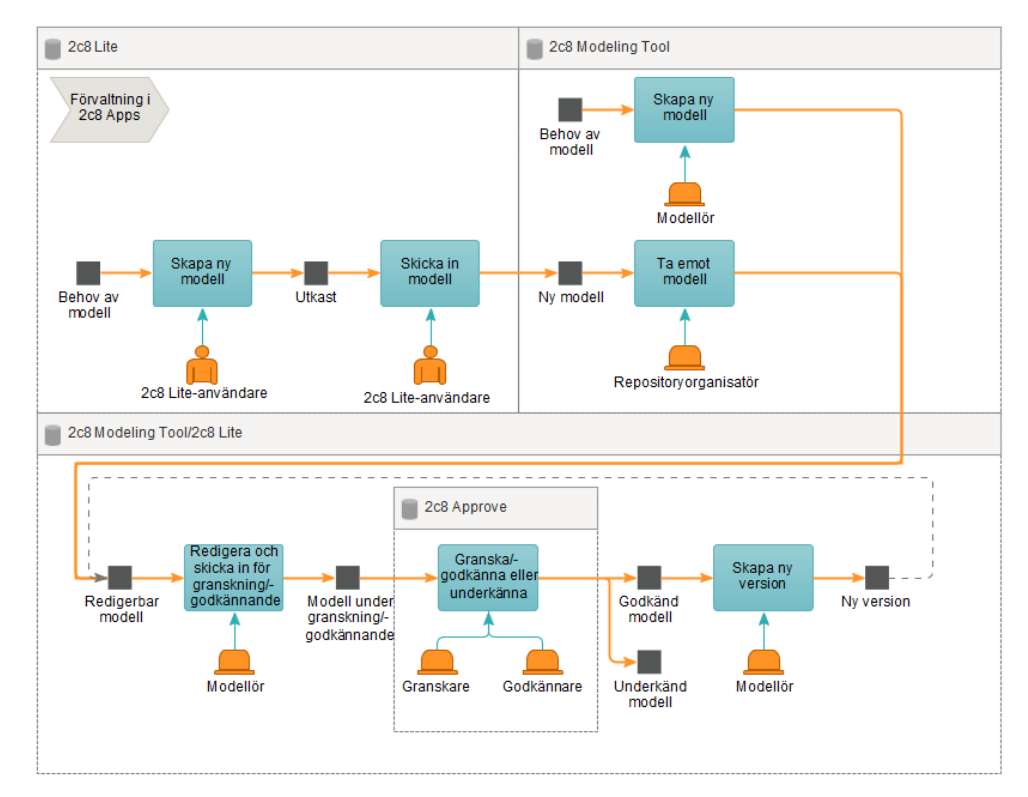

kan dock också vara »Granskare« och »Godkännare« av modeller, men granskning och godkännande sker via webbappen 2c8 Approve.

Figure 5. 2 Förvaltnings-cykelns ansvarsfördelning.

## <span id="page-35-0"></span>**5.4 Att arbeta med förvaltning i 2c8 Lite**

För att ta en modell vidare i cykeln används knappen »Förvaltning«.

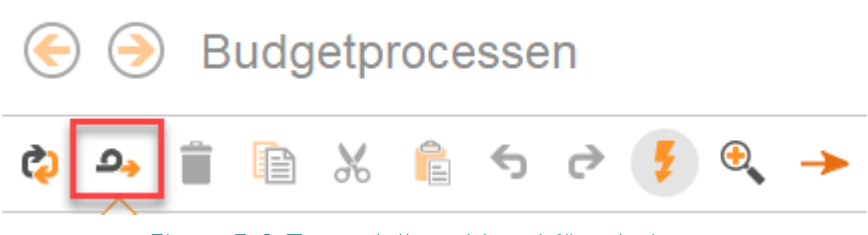

Figure 5. 3 Ta modellen vidare i förvaltningen

Detta öppnar en dialog som visar var i förvaltnings-cykeln modellen befinner sig samt en eller flera knappar för att ta modellen vidare till ett nästa läge. Dialogen visar också det meddelandet som angavs när modellen senast bytte läge, om det finns något sådant meddelande. För att ta modellen vidare till nästa läge, fyll i ett meddelande (om så

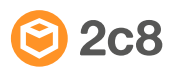

önskas) i textrutan och klicka på den knapp som representerar det läge du vill flytta modellen till. I figuren nedan ser vi dialogen i ett utkast från 2c8 Lite och då finns endast knappen »Skicka in modell« vilket tar modellen till läget »Ny modell«.

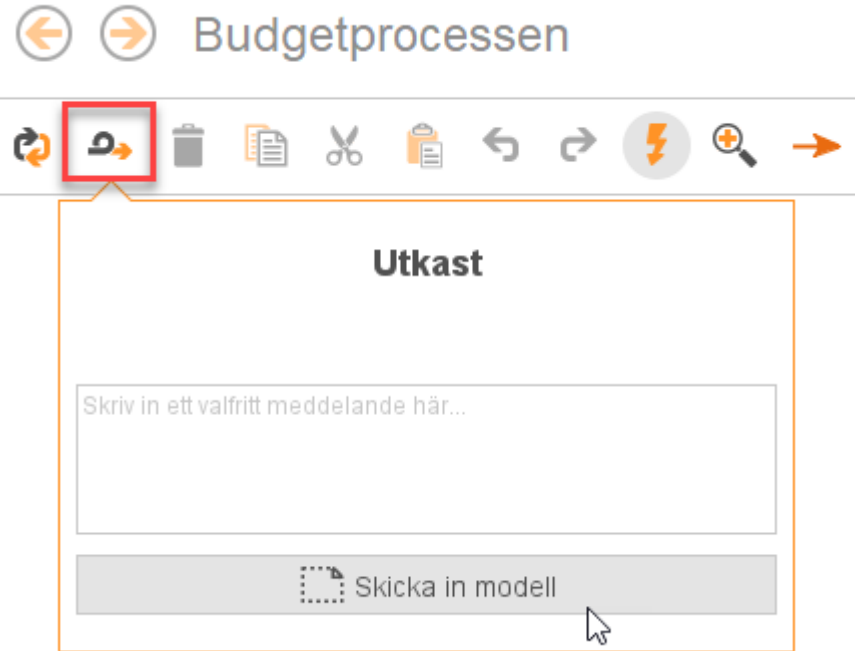

Figure 5. 4 Förvaltnings-dialogen

## <span id="page-36-0"></span>**5.5 Vilket läge är modellen i?**

För att göra det enkelt att avgöra vilket läge en modell befinner sig i, stämplas modellen med en ikon och en färg högst uppe till höger i modellytan. Denna stämpel följer inte med vid publiceringar eller export till bild utan är endast till för att enkelt kunna avgöra vilket läge en modell befinner sig i. Följande ikoner och färger används.

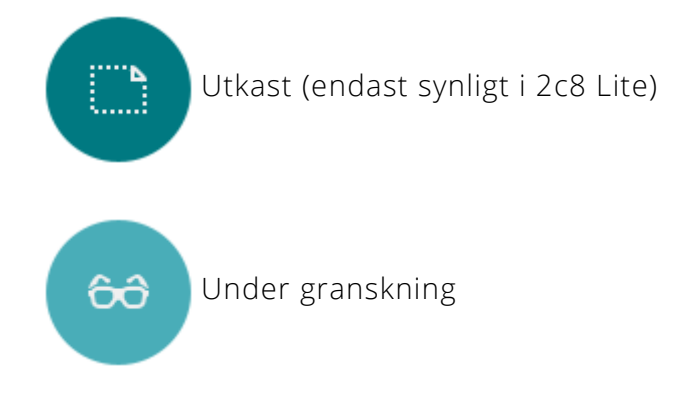

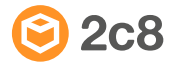

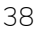

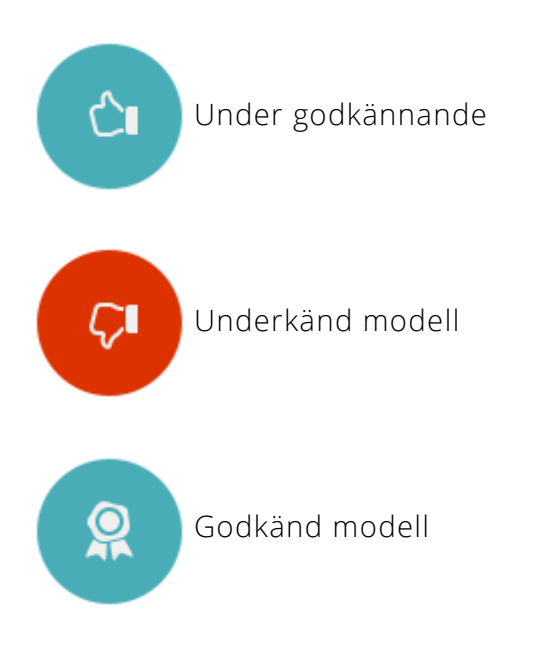

Om användaren saknar rättigheter att ändra i modellen syns detta i samma del av gränssnittet och indikeras med ett litet lås. Detta kan ske oavsett vilket läge modellen är i.

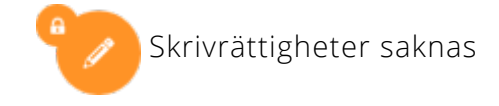

## <span id="page-37-0"></span>**5.6 Sammanfattning kring förvaltnings-cykeln**

Förvaltnings-cykeln är en process som tar en modell genom de olika lägena. Processen börjar antingen med en redigerbar modell i 2c8 Modeling Tool eller som ett utkast i 2c8 Lite. I detta fall kommer vi presentera förvaltningscykeln främst utifrån 2c8 Lite.

En modell påbörjar sin cykel i 2c8 Lite som ett »Utkast«. Denna modell tillhör inte ännu något repository utan behöver skickas in till en användare i 2c8 Modeling Tool som har rättigheten "Acceptera utkast" satt i 2c8 Portal. För att skicka in en modell till en användare i 2c8 Modeling Tool med rättigheten "Acceptera utkast" behöver du klicka på »förvaltningsknappen« i verktygsfältet i 2c8 Lite. Redan i detta stadie kan 2c8 Modeling Tool-användaren sätta förvaltningsrollerna »Modellör«, »Granskare« och »Godkännare« för modellen. När modellen är inskickad av 2c8 Lite-användaren och placerad i ett repository av 2c8 Modeling Tool-användaren befinner sig nu modellen i läget »Ny modell«. Modellen ingår nu i ett repository. En Modellör, som både kan vara användare av 2c8 Modeling Tool och 2c8 Lite, kan här redigera modellen genom att ändra flöden, lägga till symboler, dokument, beskrivningar och så vidare. Detta sker under aktiviteten »Redigera och skicka för granskning« vilken avslutas med

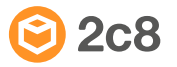

att modellören skickar modellen för granskning. Modellen tas då till läget »Under granskning« och en ny aktivitet påbörjas, där ansvaret för aktiviteten övergår till en granskare.

Under aktiviteten »Granska och skicka för godkännande« så ska en granskare undersöka modellen. Granskning av modellen sker i webbappen 2c8 Approve av den person som är utsedd till Granskare. Det finns två val, antingen att godkänna den och skicka den vidare till »Under godkännande«, eller att avvisa den och skicka den till »Underkänd«. I det senare fallet skickas den tillbaka till Modellören som kan göra ändringar och sedan skicka den för granskning till 2c8 Approve igen.

Aktiviteten »Godkänna eller underkänna« innefattar att en Godkännare granskar en modell och avgör huruvida modellen beskriver verkligheten korrekt eller inte. Precis som nämnt tidigare sker granskning och godkännande i 2c8 Approve. Här finns två spår, antingen godkänns modellen och flyttas till läget »Godkänd modell« eller så underkänns modellen och flyttas till läget »Underkänd«. I det senare fallet öppnas modellen för redigering och skickas tillbaka till Modellören som får genomföra de förändringar som krävs för att modellen ska bli granskad/godkänd igen. En godkänd modell låses för redigering och anses nu vara en korrekt beskrivning av verkligheten.

Godkända modeller tas vidare i cykeln genom aktiviteten »Skapa ny version« vilket för modellen tillbaka till »Redigerbar modell« och cykeln kan därmed börja om.

Notera att det inte är nödvändigt att alltid skicka modeller för granskning och godkännande. Vilka lägen som används beror på vilket ansvar som har delats ut för modellen. För enklast möjliga förvaltning där du bara vill hålla koll på olika versioner av modellen kan du köra helt utan Granskare och Godkännare. Då kan Modellören direkt godkänna modellerna och skapa nya versioner när det behövs. Bilden nedan visar förvaltning av en modell utan Granskare.

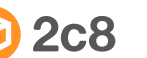

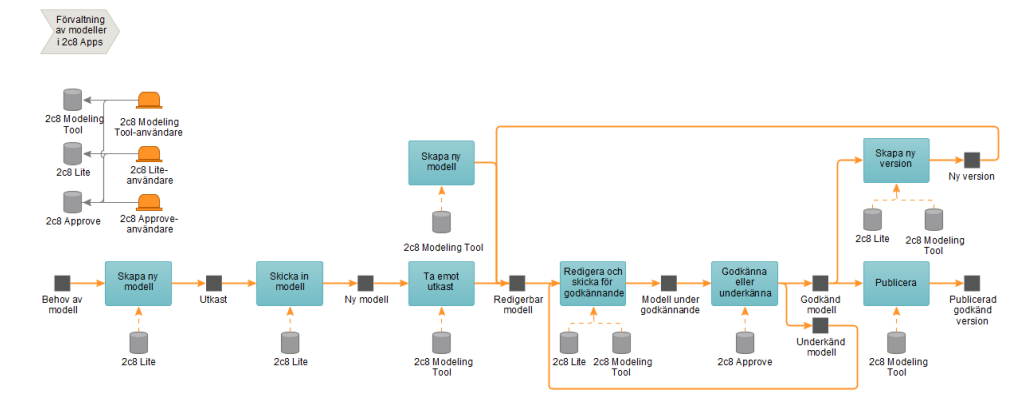

Figure 5. 5 Översikt av workflow-cykeln (utan Granskare).

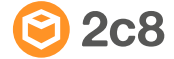